# **Création d'une détection personnalisée**

Publié: 2024-04-10

Les détections personnalisées vous permettent de spécifier des critères qui génèrent des détections sur le système ExtraHop. L'apprentissage automatique et les détections basées sur des règles détectent les comportements inhabituels et les menaces courantes. Toutefois, en créant une détection personnalisée, vous pouvez cibler les appareils et les comportements essentiels pour votre réseau.

Lorsque vous créez une détection personnalisée, vous devez créer un déclencheur qui identifie l'événement système et les conditions que le système doit surveiller, puis vous pouvez attribuer le déclencheur aux appareils ou groupes d'équipements spécifiques que vous souhaitez surveiller. Lorsque l'événement se produit, une détection est générée.

Dans ce guide, nous fournissons les étapes et un exemple de script qui génère une détection personnalisée lorsque des connexions suspectes sont établies avec des sites Web spécifiques via Windows PowerShell.

### **Avant de commencer**

- Vous devez avoir une certaine connaissance d'ExtraHop [déclencheurs](https://docs.extrahop.com/fr/9.6/triggers-overview)  $\mathbb{Z}$ . En particulier, considérez [ces](https://docs.extrahop.com/fr/9.6/triggers-best-practices) [meilleures pratiques](https://docs.extrahop.com/fr/9.6/triggers-best-practices)  $\mathbb Z$  lors de l'écriture de votre script et de l'attribution de déclencheurs.
- Vous devez disposer d'un compte utilisateur auprès du [privilèges](https://docs.extrahop.com/fr/9.6/exa-admin-ui-guide/#privil�ges-utilisateur)  $\Box$  nécessaire pour créer des déclencheurs.
- Si vous avez un console, créez un déclencheur sur le console et le déclencheur fonctionnera sur tous les capteurs connectés.

## **Créez un déclencheur pour générer des détections personnalisées**

Les déclencheurs génèrent des détections personnalisées en appelant le commitDetection fonction dans le script du déclencheur.

Dans l'exemple suivant, le déclencheur génère une détection personnalisée lorsqu' un client PowerShell accède à un site Web connu sous le nom de site intermédiaire pour les données exfiltrées.

Le déclencheur identifie les connexions PowerShell en recherchant les hachages JA3 du client SSL appartenant à des clients PowerShell connus.

Si la connexion SSL est établie entre un client PowerShell et un hôte suspect, le déclencheur génère une détection. La détection inclut la version de PowerShell qui a initié la connexion, l'adresse IP du serveur et l'adresse IP du client.

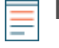

**Note:** Pour plus d'informations sur le commitDetection fonction, voir [Référence de l'API Trigger](https://docs.extrahop.com/fr/9.6/extrahop-trigger-api/#fonctions-globales) [.](https://docs.extrahop.com/fr/9.6/extrahop-trigger-api/#fonctions-globales)

- 1. Cliquez sur l'icône des paramètres système puis cliquez sur **DÉCLENCHEURS**.
- 2. Cliquez **Créez**.
- 3. Spécifiez les paramètres de configuration du déclencheur suivants :

### **Nom**

Tapez le nom de votre déclencheur. Ce nom identifie votre déclencheur, et non la détection.

Dans notre exemple, nous allons entrer le nom : Détection personnalisée : connexion PowerShell à un site suspect.

### **Descriptif**

(Facultatif) Entrez la description du déclencheur. Cette description concerne le déclencheur et non la détection.

Dans notre exemple, nous allons saisir la description : Crée une détection chaque fois qu'un client PowerShell se connecte à pastebin,

```
raw.githubusercontent.com ou githack. Les clients PowerShell sont
identifiés par des hachages JA3.
```
## **Évènements**

Sélectionnez l'événement sur lequel le déclencheur s'exécute.

Dans notre exemple, nous allons sélectionner l'événement SSL\_OPEN. Cet événement se produit lorsqu'une connexion SSL est établie pour la première fois.

## **Missions**

Sélectionnez l'équipement ou le groupe d'équipements que vous souhaitez surveiller. Dans un premier temps, attribuez votre déclencheur à un seul équipement à des fins de test. Après avoir vérifié que la détection personnalisée fonctionne correctement, assignez le déclencheur à un groupe déquipements contenant tous les appareils que vous souhaitez surveiller.

PowerShell étant un outil de ligne de commande Windows, sélectionnez un serveur Microsoft pour tester le déclencheur. Après avoir confirmé que la détection personnalisée fonctionne correctement, modifiez l'attribution à un groupe déquipements contenant tous vos serveurs Microsoft critiques. Pour plus d'informations sur la création de groupes d'équipements, voir Création d'un groupe déquipements  $\mathbb{R}$ .

4. Dans le volet droit, tapez le code qui détermine le moment où votre détection personnalisée est générée.

Dans notre exemple, le code déclencheur suivant identifie le moment où un client établit une connexion à pastebin, githubusercontent ou githack :

```
if(SSL.host.match(/pastebin/i) || SSL.host.match(/
raw.githubusercontent.com/i) || SSL.host.match(/githack/i)) {
```
5. Tapez ensuite le code qui valide votre détection personnalisée. Le commitDetection la fonction doit être écrite dans le format suivant :

```
 commitDetection('<detection type ID>', {
        title: '<title>',
        description: '<detection description>',
        categories: ['<category>'],
        riskScore: <risk score>,
        participants: [{
            object:<offender participant>,
            role: 'offender'
            object: <victim participant>,
       identityKey: '<identity key>',
        identityTtl: '<time period>',
```
Entrez des valeurs pour chacun des paramètres suivants dans votre script.

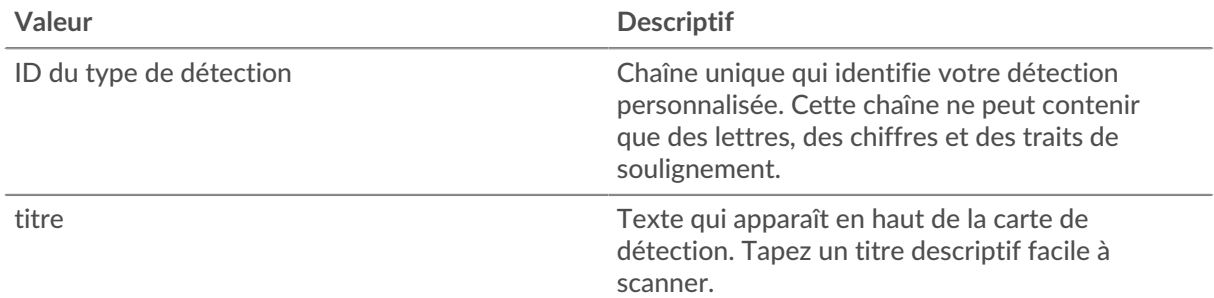

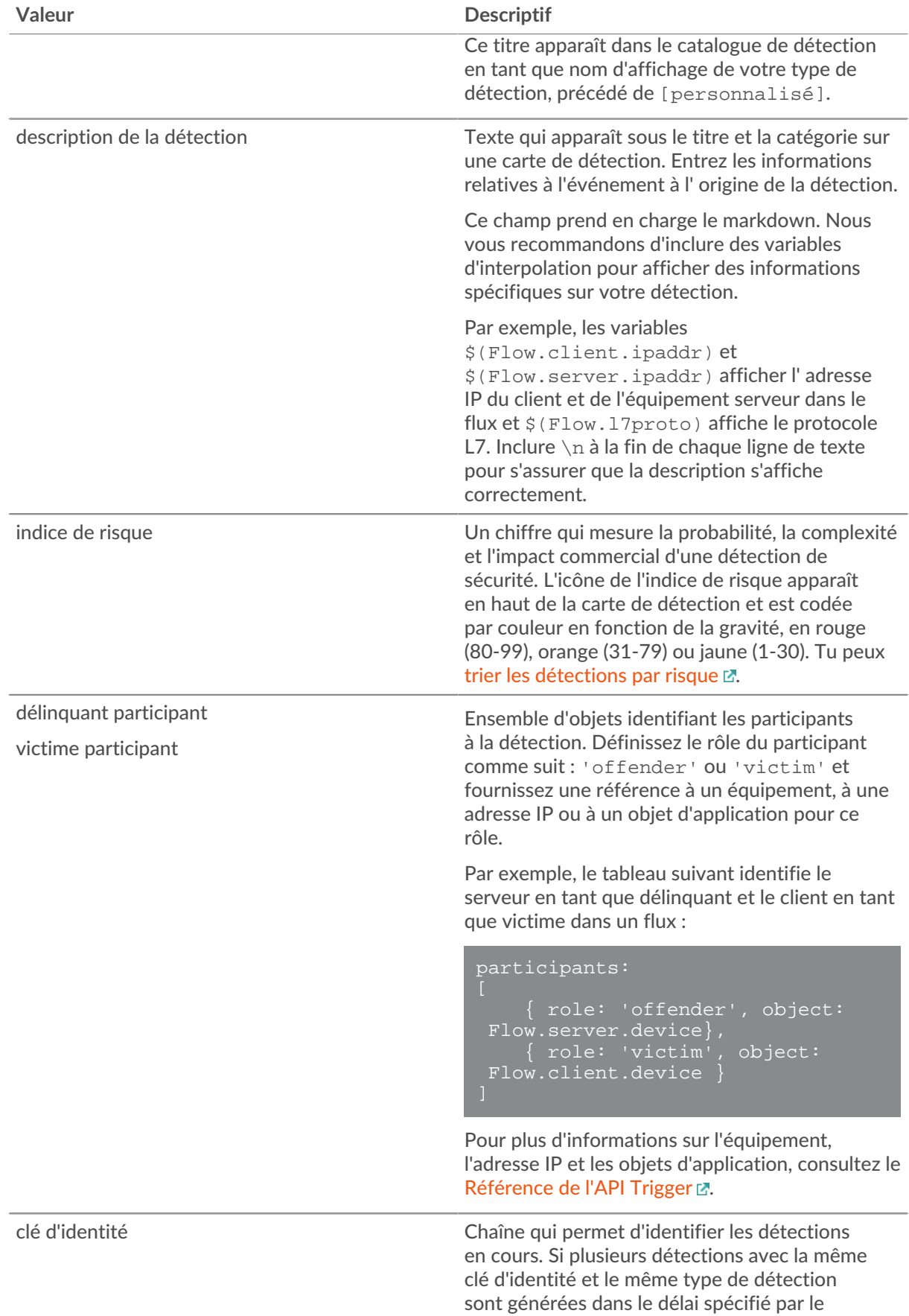

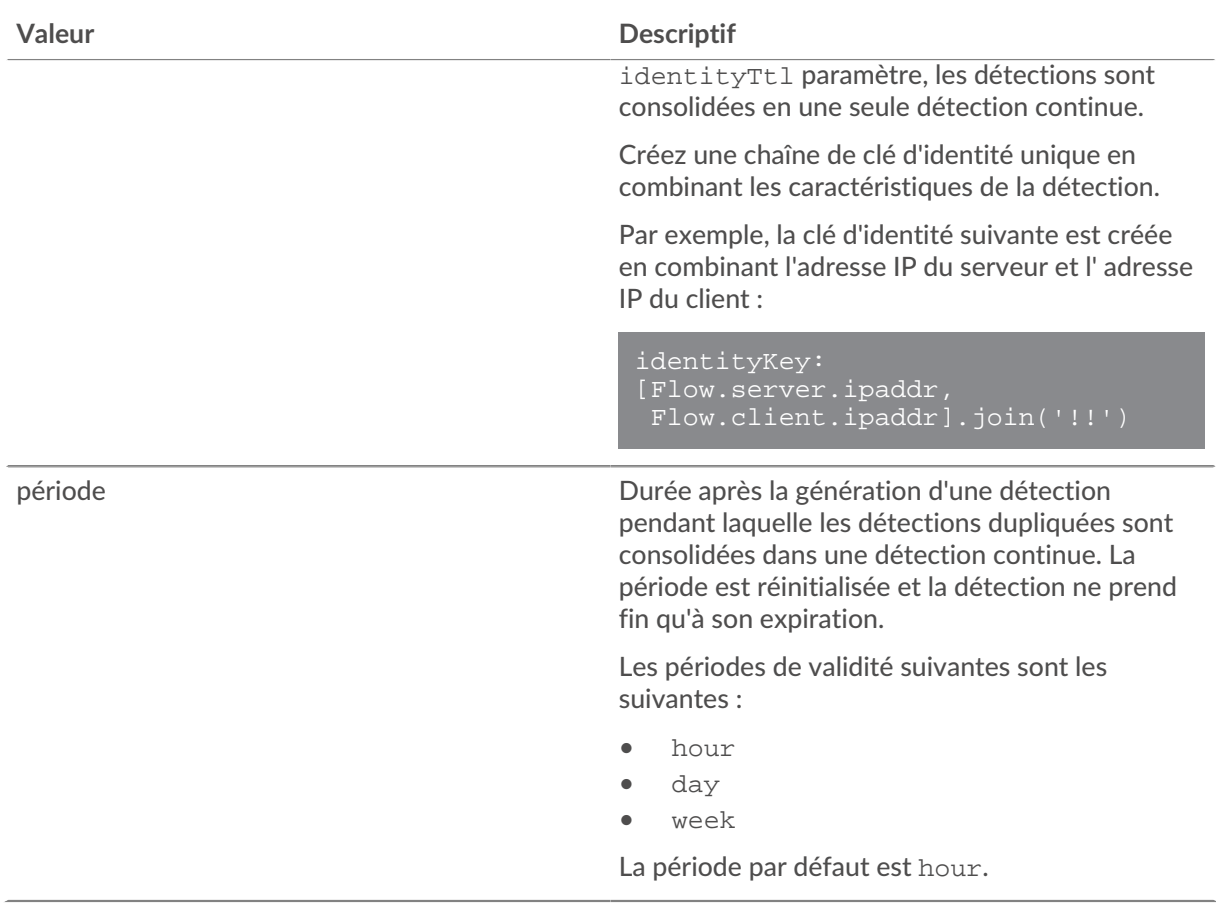

L'exemple suivant montre la section de script terminée.

```
commitDetection('powershell_ja3', {
         title: 
'PowerShell / BitsAdmin Suspicious Connection',
         description: 
"This SSL client matched a variant of PowerShell." + "\n"+
"Investigate other client behaviors on the victim host." + "\n"+
"- ** PowerShell/BitsAdmin JA3 client match**" + "\n"+
"- **Client IP:** " + Flow.client.ipaddr + "\n"+
"- **JA3 Client Value:** " + ja3 + "\n"+
"- **JA3 Client Match:** " + suspect_ja3_hashes[ja3], 
         riskScore: 60,
         participants: [{
             object:Flow.client.device,
             role: 'offender'
              }],
         identityKey: [
             Flow.server.ipaddr,
             Flow.client.ipaddr,
             hash
         identityTtl: 'hour',
```
Ces valeurs apparaissent sur la carte de détection de la même manière que dans la figure suivante :

# **EXTRAHOP**

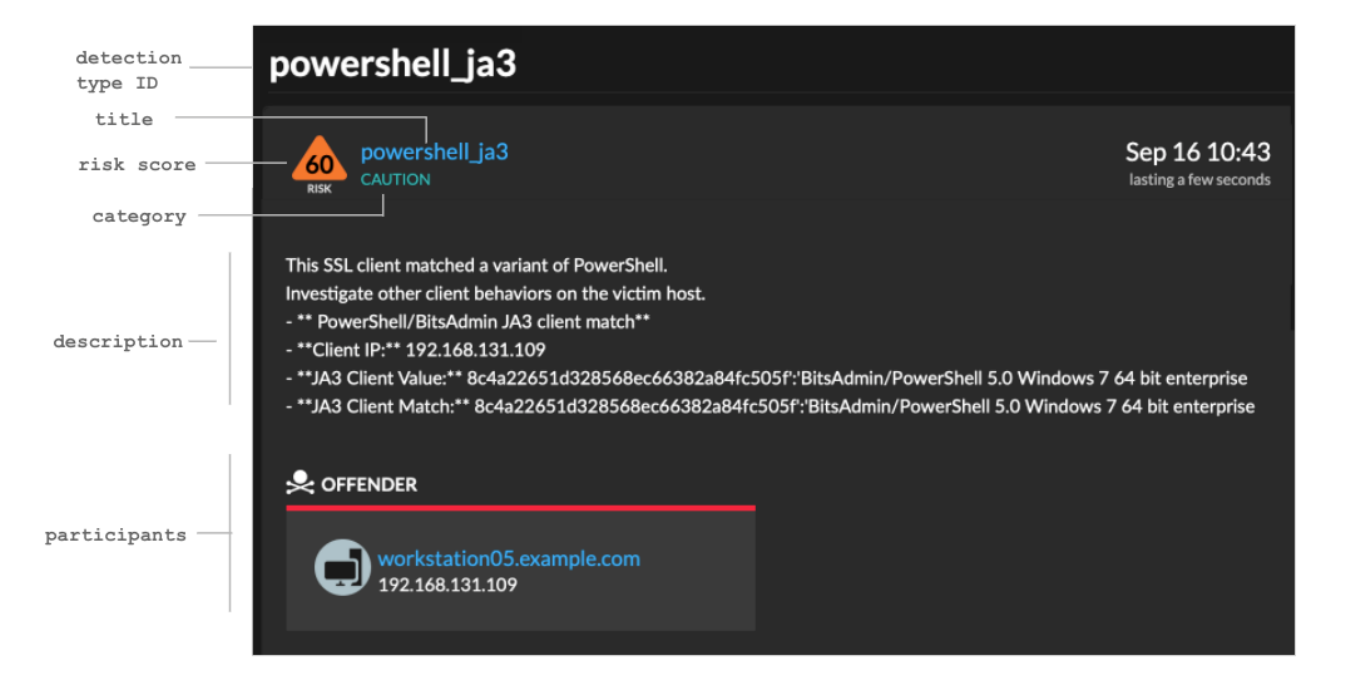

## 6. Cliquez **Enregistrer** puis cliquez sur **Terminé**.

Voir [Exemple de déclencheur de détection personnalisé](#page-5-0) pour un script annoté complet.

Votre détection personnalisée sera ajoutée au catalogue de détection une fois que votre déclencheur sera exécuté pour la première fois. [Ajouter des catégories de détection et des techniques MITRE](#page-4-0) à la détection depuis le catalogue de détection.

## <span id="page-4-0"></span>**Création d'un type de détection personnalisé**

Après avoir créé un déclencheur pour générer votre détection personnalisée, vous pouvez créer un type de détection personnalisé dans le catalogue de détection pour ajouter des informations supplémentaires à votre détection.

Vous pouvez spécifier un nom d'affichage et ajouter des catégories de détection pour vous aider à localiser votre détection sur la page Détections. Vous pouvez également ajouter des liens MITRE, qui permettent à votre détection personnalisée d'apparaître dans la matrice de la page Grouper par technique MITRE.

- 1. Connectez-vous au système ExtraHop via https://<extrahop-hostname-or-IP-address>.
- 2. Cliquez sur l'icône des paramètres système puis cliquez sur **Catalogue de détection**.
- 3. Sur la page Catalogue de détection, effectuez l'une des étapes suivantes :
	- Si votre déclencheur est déjà lancé, le système ajoute automatiquement votre détection personnalisée au catalogue avec le nom d'affichage spécifié dans le déclencheur précédé de [personnalisé]. Cliquez sur le type de détection à modifier.
	- Si votre type de détection n'a pas été créé, cliquez sur **Créez**.
- 4. Renseignez les champs suivants :

## **Nom d'affichage**

Entrez un nom unique pour le titre de la détection.

## **ID du type de détection**

Tapez la valeur que vous avez saisie pour l'ID du type de détection dans le déclencheur. Par exemple, si vous avez saisi : commitDetection('network\_segmentation\_breach'), l'ID du type de détection est « network\_segmentation\_breach ». Vous ne pouvez pas modifier l'ID du type de détection une fois le type de détection enregistré.

## **Auteur**

Entrez l'auteur de la détection personnalisée.

## **Technique MITRE**

Dans la liste déroulante, sélectionnez une ou plusieurs techniques MITRE que vous souhaitez associer à la détection.

5. Cliquez **Enregistrer**.

# **Afficher les détections personnalisées**

Vous pouvez consulter les détections personnalisées sur le Détections page avec d'autres détections intégrées.

Regroupez la page des détections [par type](https://docs.extrahop.com/fr/9.6/eh-system-user-guide/#regroupement-des-d�tections-dans-la-vue-r�capitulative) E. Toutes les détections de la liste de détection sont regroupées par type de détection.

Par exemple, si votre nom d'affichage de détection est [custom]Segmentation Breach, l'entrée apparaîtrait dans la liste de détection comme dans la figure suivante :

![](_page_5_Picture_10.jpeg)

En haut à gauche de la page, sélectionnez **Carte MITRE**. Les techniques MITRE liées à la détection personnalisée sont mises en évidence dans la matrice.

## **Prochaines étapes**

[Création d'une règle de notification de détection](https://docs.extrahop.com/fr/9.6/eh-system-user-guide/#cr�ation-d)  $\mathbb{Z}$ . Par exemple, vous pouvez configurer le système ExtraHop pour qu'il vous envoie un e-mail lorsque votre détection personnalisée se produit.

## <span id="page-5-0"></span>**Exemple de déclencheur de détection personnalisé**

Le script suivant est l'exemple complet de PowerShell/JA3 auquel il est fait référence dans ces instructions.

```
If the server is internal, exit
if ( ! Flow.server.ipaddr.isExternal ) {
    return;
 / If the SSL host name is not set, exit
if(SSL.host == null) { return: }// Continue only if the SSL hostname belongs to one of the suspicious sites
if(SSL.host.match(/pastebin/i) || SSL.host.match(/raw.githubusercontent.com/
i) || SSL.host.match(/githack/i)) {
     // List of common PowerShell JA3 hashes
   let suspect_ja3_hashes = cache('suspect_ja3_hashes', ( ) => (\cdot '13cc575f247730d3eeb8ff01e76b245f':'PowerShell/BitsAdmin/PowerShell
 4.0 Windows Server 2012RT',
```

```
 '5e12c14bda47ac941fc4e8e80d0e536f':'PowerShell/BitsAdmin/PowerShell
 4.0 Windows Server 2012RT',
        '2c14bfb3f8a2067fbc88d8345e9f97f3':'PowerShell/BitsAdmin Windows
 Server 2012RT',
        '613e01474d42ebe48ef52dff6a20f079':'PowerShell/BitsAdmin Windows
 Server 2012RT',
        '05af1f5ca1b87cc9cc9b25185115607d':'BitsAdmin/PowerShell 5.0 Windows
7 64 bit enterprise
        '8c4a22651d328568ec66382a84fc505f':'BitsAdmin/PowerShell 5.0 Windows
7 64 bit enterprise
        '235a856727c14dba889ddee0a38dd2f2':'BitsAdmin/PowerShell 5.1 Server
        '17b69de9188f4c205a00fe5ae9c1151f':'BitsAdmin/PowerShell 5.1 Server
 2016',
        'd0ec4b50a944b182fc10ff51f883ccf7':'PowerShell/BitsAdmin (Microsoft
BITS/7.8) Server 2016
        '294b2f1dc22c6e6c3231d2fe311d504b':'PowerShell/BitsAdmin (Microsoft
BITS/7.8) Server 2016
        '54328bd36c14bd82ddaa0c04b25ed9ad':'BitsAdmin/PowerShell 5.1 Windows
        'fc54e0d16d9764783542f0146a98b300':'BitsAdmin/PowerShell 5.1 Windows
10',
        '2863b3a96f1b530bc4f5e52f66c79285':'BitsAdmin/PowerShell 6.0 Windows
Server 2012RT
         '40177d2da2d0f3a9014e7c83bdeee15a':'BitsAdmin/PowerShell 6.0 Windows
Server 2012RT
        '36f7277af969a6947a61ae0b815907a1':'PowerShell/BitsAdmin Windows 7
 32 bit enterprise',
 // Store the client JA3 hash in a variable
 const hash = SSL.ja3Hash;
    // Iterate through each PowerShell JA3 hash
    for ( let ja3 in suspect_ja3_hashes ) {
        // If the client JA3 hash is from PowerShell,
1996 // commit the detection
 if ( hash.includes(ja3) ) {
 commitDetection('PowerShell_JA3', {
categories: ['sec.caution'],
 title: "PowerShell / BitsAdmin Suspicious Connection",
 // Specify the offender as the device object of the client
                participants: [
                    { role: 'offender', object: Flow.client.device }
                description: 
                    "This SSL client matched a variant of PowerShell." +
" \n\wedge n" + "Investigate other client behaviors on the victim host."
 + "\n"+
 "- ** PowerShell/BitsAdmin JA3 client match**" + "\n"+
 "- **Client IP:** " + Flow.client.ipaddr + "\n"+
 "- **Server IP:** " + Flow.server.ipaddr + "\n"+
 "- **JA3 Client Value:** " + ja3 + "\n"+
 "- **JA3 Client Match:** " + suspect_ja3_hashes[ja3],
 // Create the identity key by combining the server IP
 address, client IP address, and PowerShell JA3 hash
 identityKey: [
               identityKey: [<br>Flow.server.ipaddr,
                   Flow.client.ipaddr,
                   hash
                riskScore: 60,
```
![](_page_7_Picture_1.jpeg)